Снимок экрана, скриншот или скрин – полезная функция телефона. Она может понадобиться, если вы хотите зафиксировать в виде картинки данные с дисплея: например, переписку, документы или фотографии. Мы дадим инструкцию, как сделать скриншот на смартфонах с разными операционными системами.

#### **Проще простого: как на телефоне сделать снимок экрана**

Автор: Administrator 16.07.2019 10:43 -

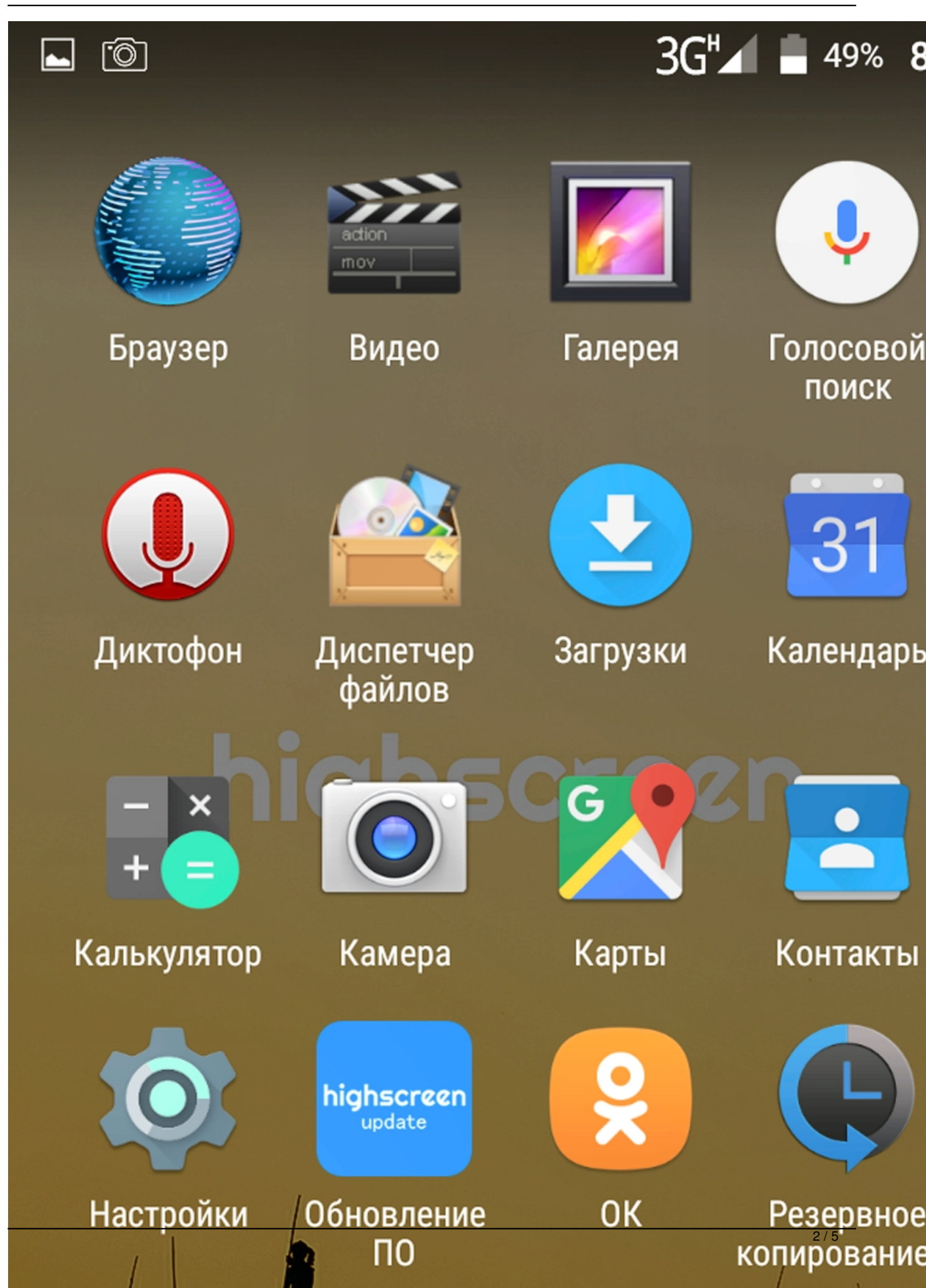

# **Как сделать скриншот на телефонах Android**

Универсальный способ: нажмите одновременно кнопку питания и уменьшения громкости и подержите пару секунд. На устройствах Android скрины сохраняются в отдельную папку в галерее. У телефонов разных марок могут быть особые функции.

### **Xiaomi**

Для смартфонов Xiaomi подходит универсальный способ, а в выпадающей панели телефона есть значок «Снимок экрана». Ещё скриншот можно сделать, удерживая клавиши уменьшения громкости и последних задач (справа от «Домой»). Для версий MIUI 7 и выше доступен снимок дисплея жестом – проведение тремя пальцами вниз.

# **Samsung**

На некоторых моделях скрин делается одновременным нажатием кнопки питания и «Домой».

# **HTC**

На этих устройствах работает как универсальный, так и описанный в предыдущем пункте способ создания скриншота.

### **Meizu**

Снимок экрана делается теми же инструментами, что у Samsung и НТС.

### **Lenovo**

Изображение экрана можно сделать универсальным способом или нажатием на иконку «Снимок экрана» в выпадающем меню.

### **LG**

На смартфонах LG встроено приложение QMemo, которое позволяет делать и редактировать скриншоты. Иконку приложения вы найдёте в выпадающем меню.

#### **Дополнительные приложения**

Для телефонов на базе Android существуют специальные приложения для скриншотов. Некоторые из них содержат встроенную галерею и инструменты для редактирования изображений. Список программ:

- Screenshot (для версий ниже 4.0);
- Screenshot Capture;
- Screenshot Utility;
- Lightshot.

# **Как сделать скриншот на телефонах iOS**

Универсальный способ снимка экрана для смартфонов и планшетов на iOS: одновременно нажать и удерживать несколько секунд блокировку и «Домой».

Если кнопка «Домой» недоступна, как на последних моделях, это делается с помощью инструмента AssistiveTouch. Настраивают его так:

- зайдите в настройки;
- откройте раздел «Основные» и «Универсальный доступ»;
- выберите «Физиология и моторика»;
- напротив пункта AssistiveTouch отметьте «Вкл.»;

 - появится всплывающая кнопка, в меню которой будет доступна функция Screenshot.

Изображение сохраняется в галерею. В последних версиях iOS для них создаётся отдельная папка.

В обновлении iOS 11 появились инструменты работы со снимками экрана. После того, как снят скриншот, в левом нижнем углу экрана появляется его миниатюра. После нажатия на неё открывается меню редактирования изображений.

# **Как сделать скриншот на Windows-телефоне**

Комбинации клавиш для снимков дисплея у устройств на операционной системе от Microsoft такие же, что и у конкурентов.

### **Windows Phone 8**

В этой версии операционки для того, чтобы сделать скриншот, одновременно нажмите кнопку блокировки и кнопку со значком Windows.

### **Windows Phone 8.1 и 10**

В более современных версиях изменился способ создания скриншота: необходимо зажать клавишу включения и «–» сбоку на устройстве.

Теперь вы убедились, что сделать снимок экрана на телефонах с операционными системами iOS, Android и Windows очень просто: достаточно запомнить комбинацию клавиш. Чаще всего это кнопки блокировки, «Домой» и уменьшения громкости.

 (**Голосов: 1**; Рейтинг: **4,00** из 5) 43 Загрузка...